#### CCL Leadership Labs Quick Guide

Last updated: 16 Nov 2020

For questions: <a href="mailto:labs@ccl.org">labs@ccl.org</a>

#### The CCL Leadership Labs application is ...

- ... like an engine to create a variety of leadership development exercises.
- ... right now it only does card-based exercises, but we'll add more later.
- ... can be found on <a href="ccllabs.xyz">ccllabs.xyz</a> and works in a (modern) browser, on a laptop or mobile device.
- ... like a Netflix for leadership development exercises. Your 3 month subscription pays for a host account that has access to all card decks, all activities, and for an unlimited number of sessions and participants.
- ... in beta so we regularly make updates, fix bugs, etc.

# What you need to know: sessions and activities

As a host you configure sessions.

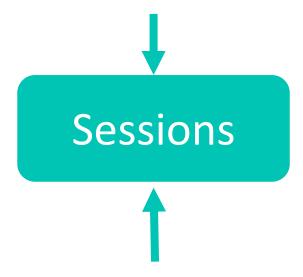

A participant only needs a session code to join a session. They will have access to all activities in the session. As a host you also configure activities in sessions.

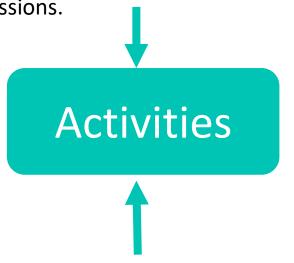

A session has one or more activities that come from a library and can be customized.

Or you can send participants a direct link to the activity. They will only see that activity.

# What you also need to know: configure, share, do, see report

It helps to remember this sequence when making an activity for your participants:

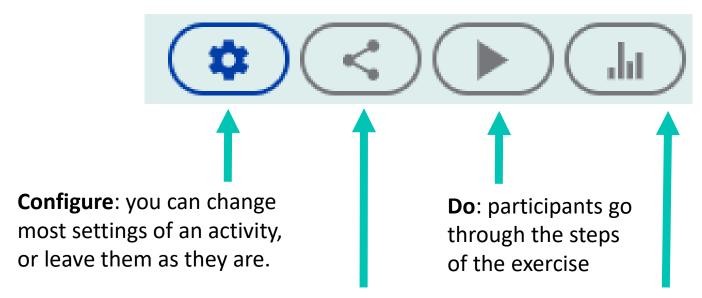

**Share**: get the links to send to your participants, eg copy/paste them in your video conferencing tool

**See report**: finally, discuss the (group and anonymous) results of the activity

## To log in, go to <a href="https://ccllabs.xyz">https://ccllabs.xyz</a>

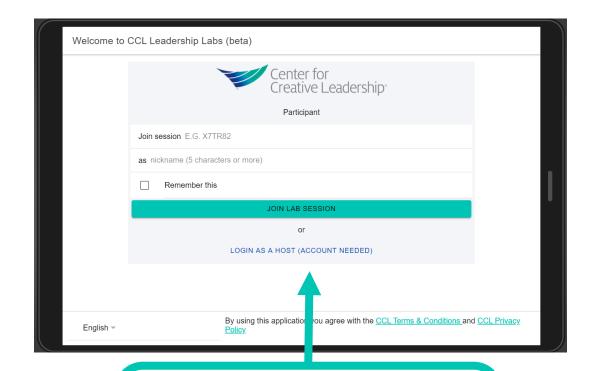

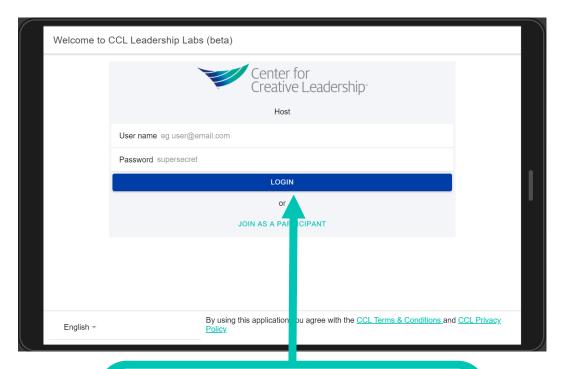

By default you see the screen for participants to join a session. Click 'Login as a host' to switch.

Fill in your email and password and click Login. Hint: blue buttons are host functionality, green buttons are for participants.

## On your first visit, have a look at your profile

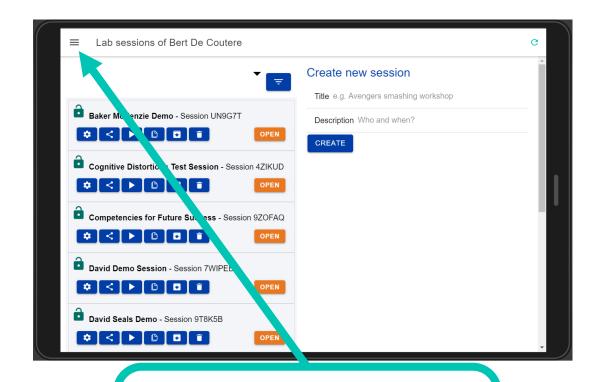

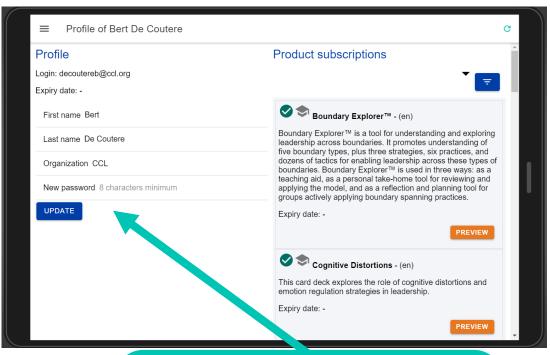

After login, you see all your sessions (it might be empty if this is your first time in the app). Open the menu and select 'My profile'.

You can see the expiry date of your subscription, and update your first and last name, organization and password.

#### Have a look at your subscriptions

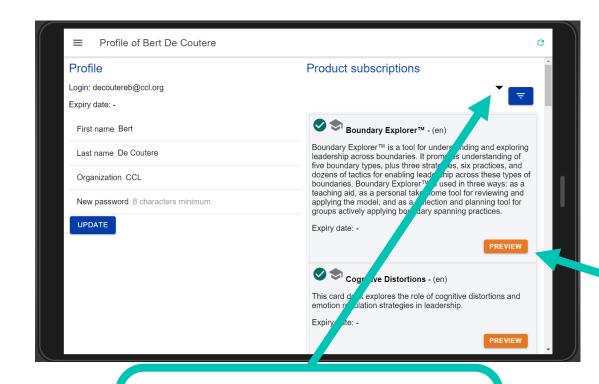

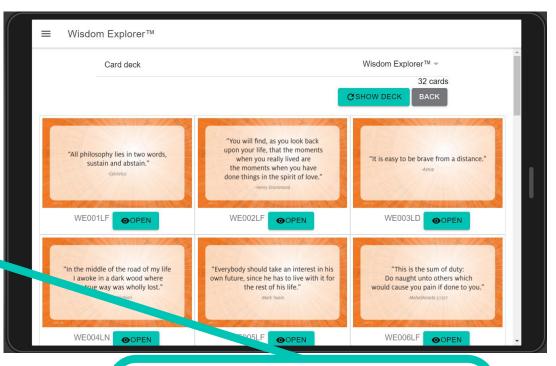

You also see all your product subscriptions. You can filter them with the filter button.

For a preview of a card deck, click the Preview button.

#### Preview card decks

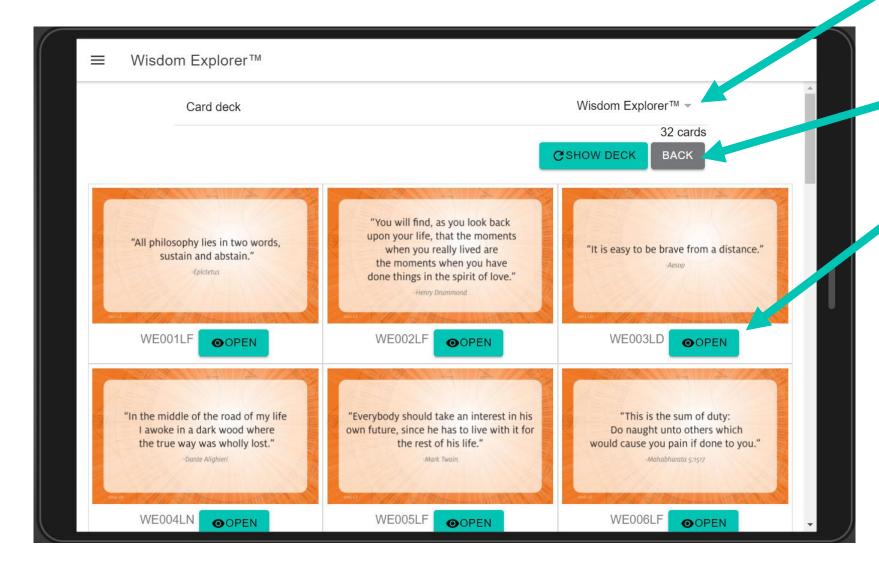

Change card deck. (Some products like Transformations have sub-decks.)

Back to Profile.

See card in full screen.

#### Card viewer

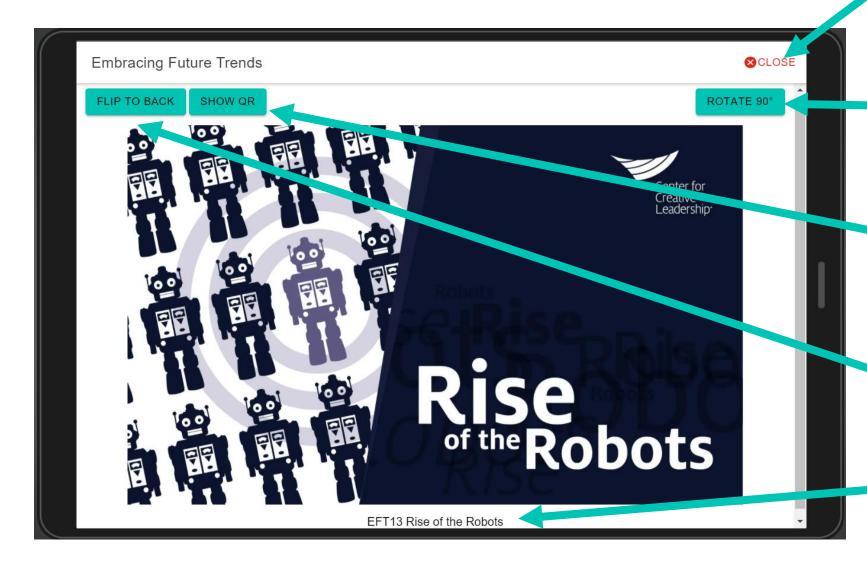

Important: use the Close button to return to previous screen, not the back buttons on your browser!

Rotate card image 90° clockwise.

Show QR code of the card.
You can scan it and 'have'
the card on your phone. This
is how people can keep a
card.

Flip front and back of the card (if available).

Card ID and title.

#### Setting up your first session

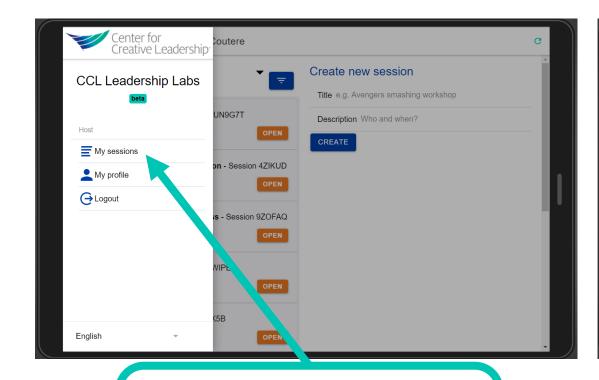

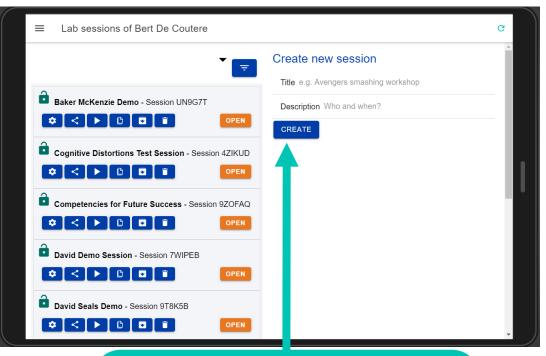

In the menu at the top left, click My sessions.

Your existing sessions are on the left. To create a new session, type in a title and description and click Create. The session will show up on the left.

#### Sessions screen

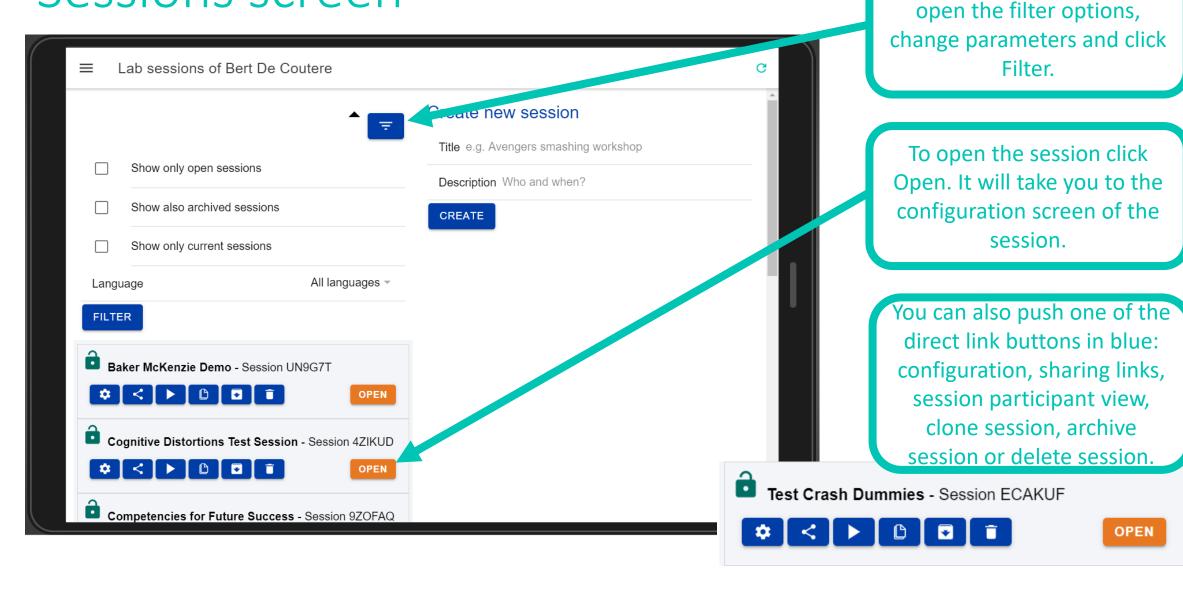

To filter your list of sessions,

## Configure session

We are on the session's configuration screen.

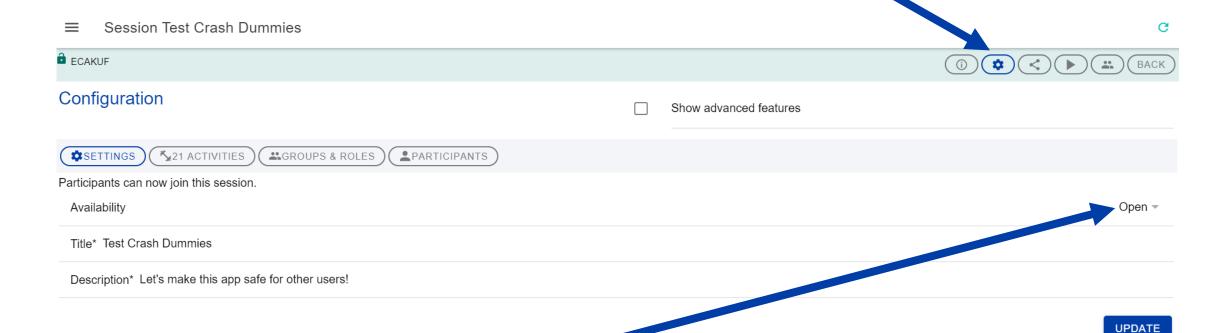

There are settings like title and description. Availability is important. It marks the session as open or not for participants. Don't forget to click "Update".

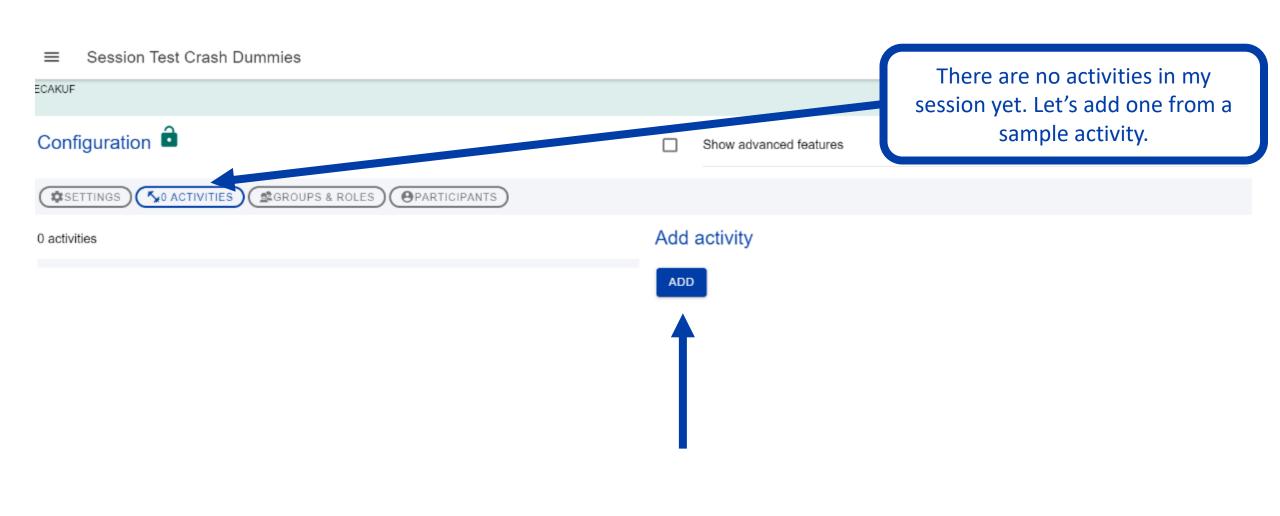

You can filter the library of sample activities by card deck and activity type. Click Filter to see the list matching your criteria.

Activity library

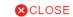

| Card deck                                                                                                    |                                                      | All card decks                                        |
|----------------------------------------------------------------------------------------------------|------------------------------------------------------|-------------------------------------------------------|
| Activity type                                                                                                    |                                                      | All types                                             |
| Don't show act vities in beta.                                                                                                    |                                                      |                                                       |
| anguage                                                                                                    |                                                      | All languages                                         |
| ILTER                                                                                                    |                                                      |                                                       |
| amples                                                                                                    |                                                      |                                                       |
| quote to live by SELECT CARDS (en) this activity you'll select quotes from Wisdom Explorer to empetency modelling - SORT CARDS (en) rt the Compass™ card deck for relevant competence mber of cards needed in each pile. | This is a library of sample activities. Click Add to | ving cardom one to the other until you have the exact |
|                                                                                                    | add it to your session.                              | AD                                                    |

■ Session Test Crash Dummies

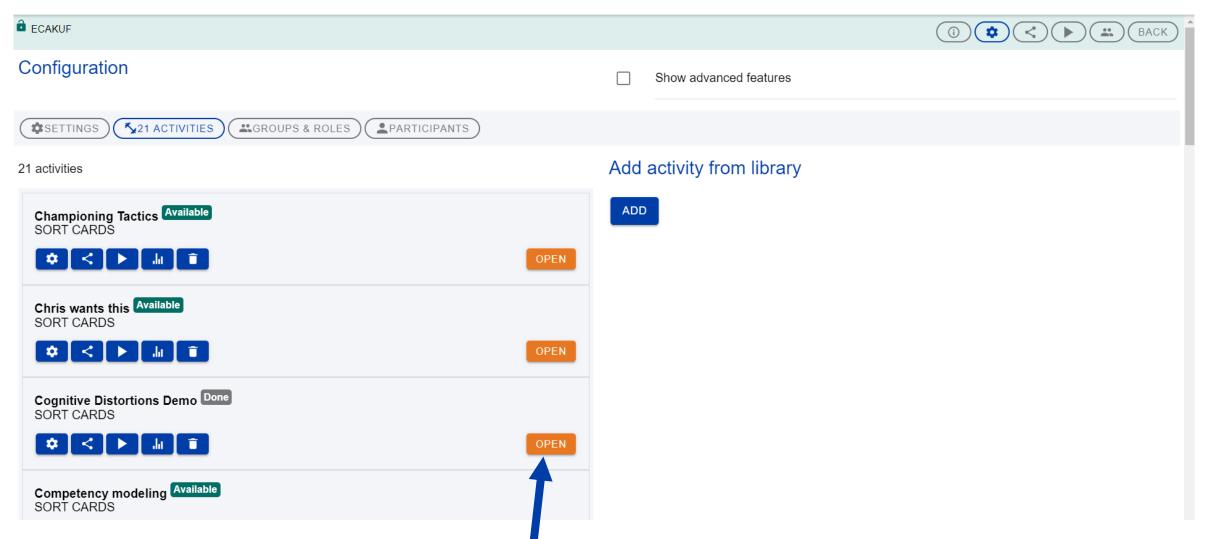

Your activities will show on the left. Click Open to configure an activity. Or pick one of the blue quick access buttons: configuration, share activity link, do activity, see report or delete activity.

# Remember the flow: configure, share, do, see report

It helps to remember this sequence when making an activity for your participants:

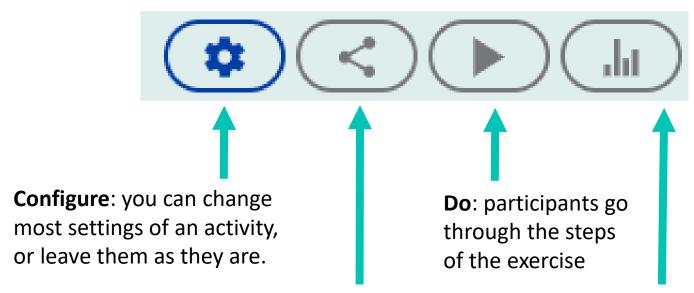

**Share**: get the links to send to your participants, eg copy/paste them in your video conferencing tool

**See report**: finally, discuss the (group and anonymous) results of the activity

# Configure activity

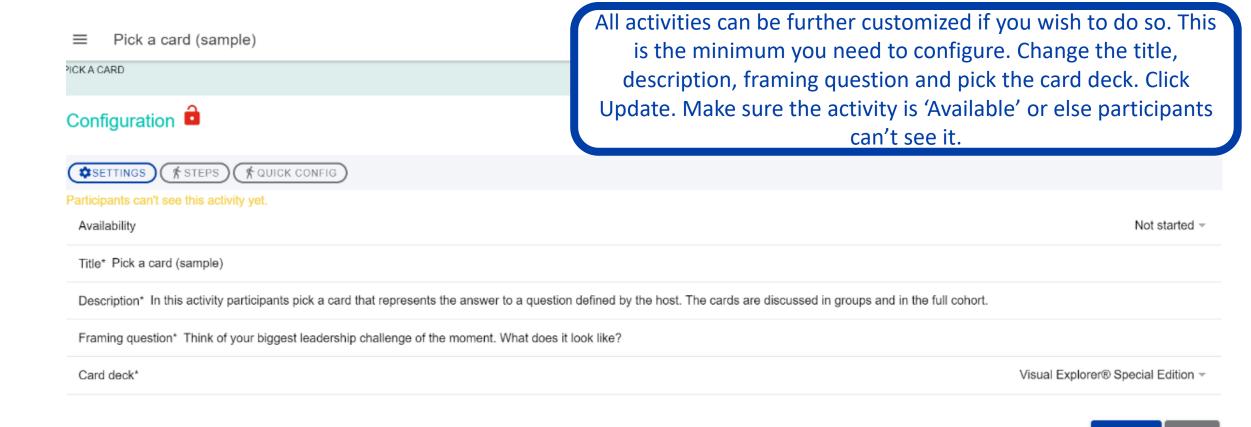

UPDATE

BACK

#### Share activity

Next to the Configure button, there is the Share button. You'll see the direct link you can copy for your participants, or the QR code. Sharing the direct link is the most popular way to give participants access to an exercise.

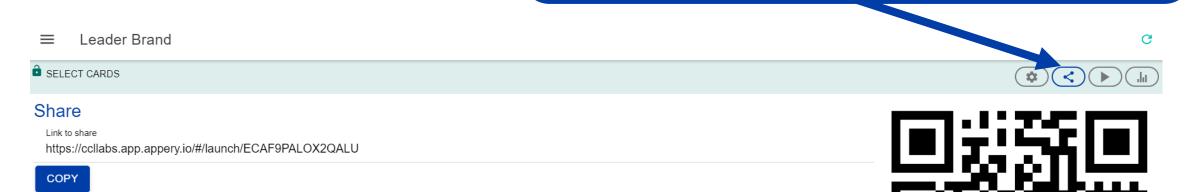

#### Do activity

Next to the Share button, there is the Play button. This is what participants see when they do the activity. Each activity has a number of steps (that you can enable, disable or lock). The steps will depend on the type of activity. Participants need to do the steps in order, but you as host can open any step.

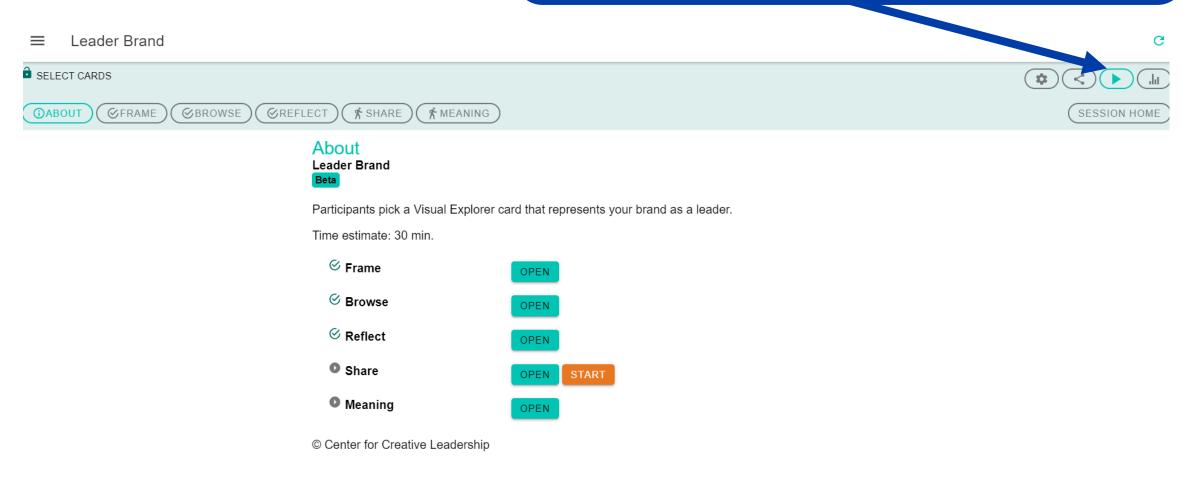

#### Share activity

Finally you see the Report button. This shows the results of the activity – anonymously. This is usually a good basis for discussion. At the bottom of the page you can download the results and see them in a spreadsheet.

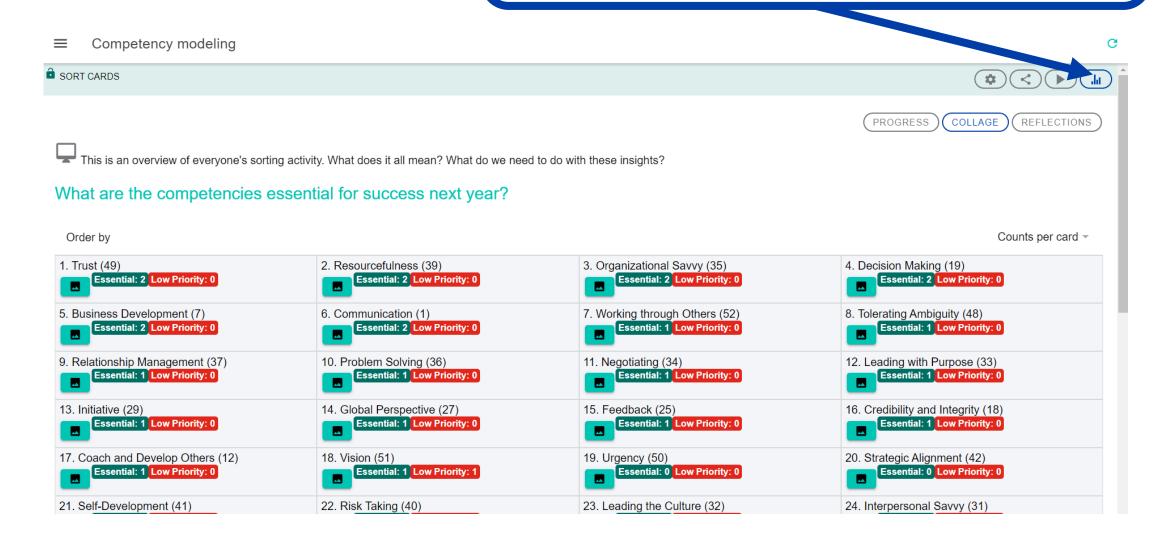

# That seemed too easy. Can you make it more complicated?

Sure! More power comes with (slightly) more complications...

Did you notice the 'show advanced features' box in the configuration of your session? You could have been brave and configured more session settings.

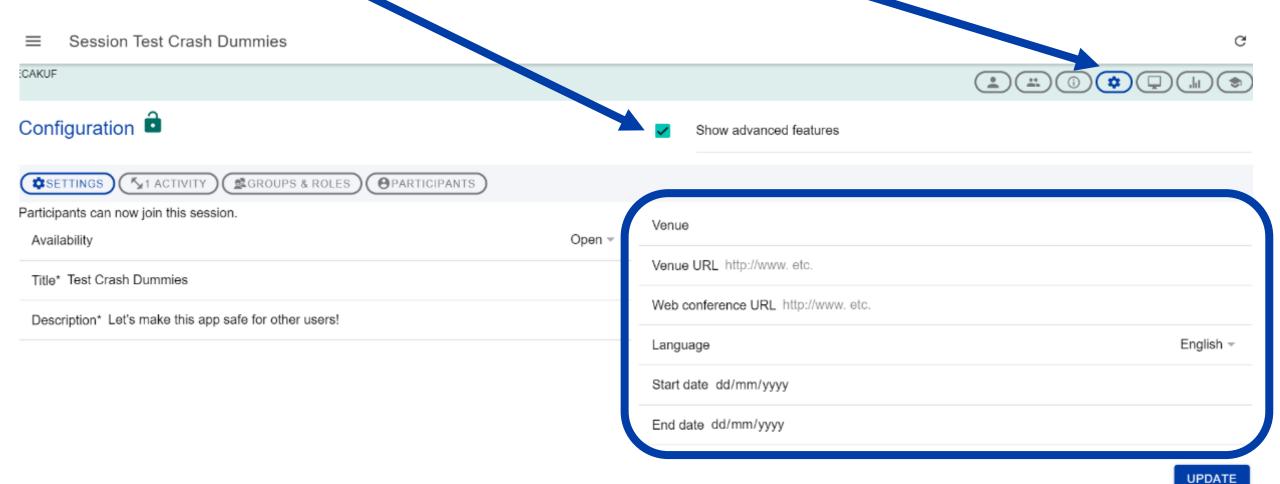

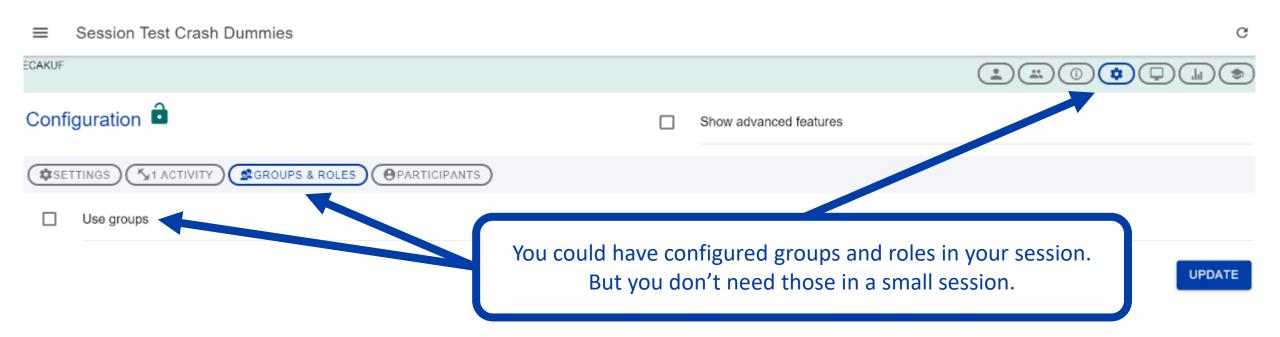

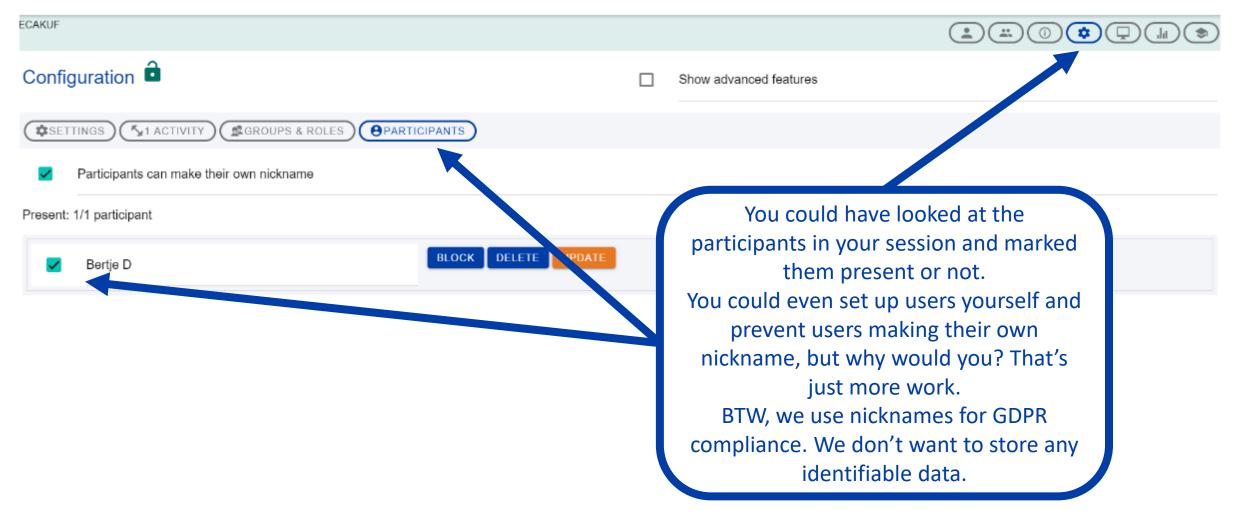

#### Hey, there were advanced features for the activity too! Look at that!

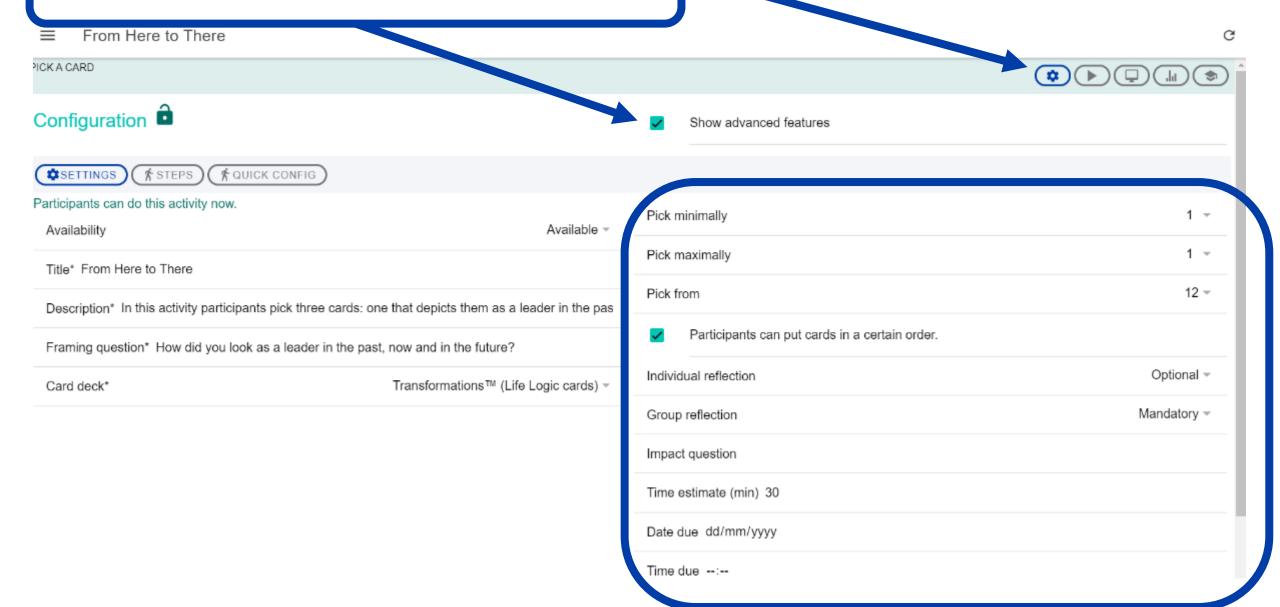

You could have deselected some steps, like the first one which just shows the question. You can also lock and unlock steps if you don't want participants to move faster than you!

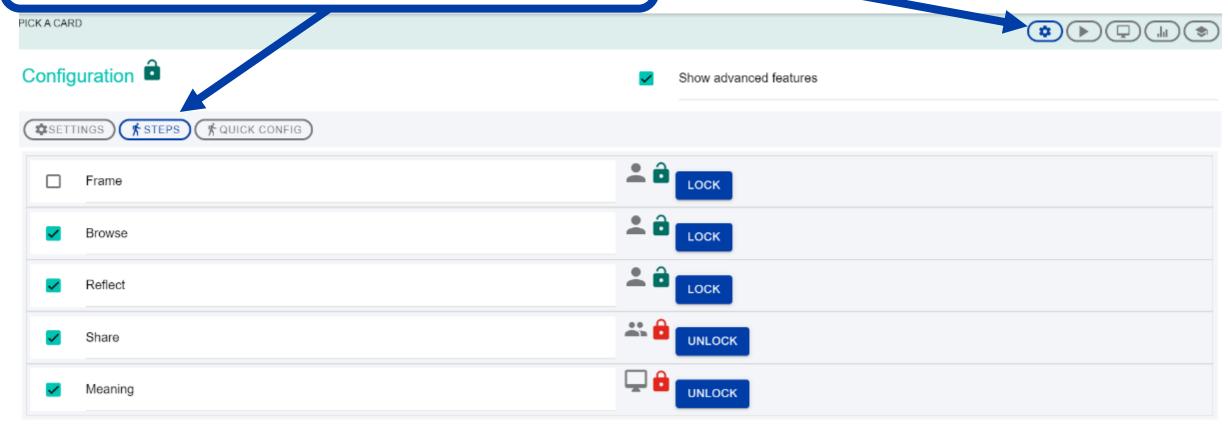

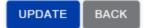

#### Which card decks and activities are available?

Check on the product page for the latest information <a href="https://cclinnovation.org/innovate/explore-ccl-labs-beta-products/ccl-leadership-labs/">https://cclinnovation.org/innovate/explore-ccl-labs-beta-products/ccl-leadership-labs/</a>

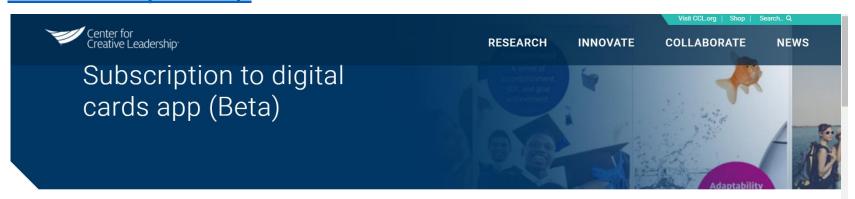

## CCL Leadership Labs is an engine to create leadership development exercises

CCL Leadership Labs is our beta web application to facilitate leadership development exercises in a digital world. CCL has always favored experience-based development, and that's why our programs are full of exercises and experientials. The CCL Leadership Labs beta app takes that approach to the digital age, and we have prioritized our popular card-based exercises.

This digital tool will spice up your live online trainings, and make your leadership development programs more engaging, interactive